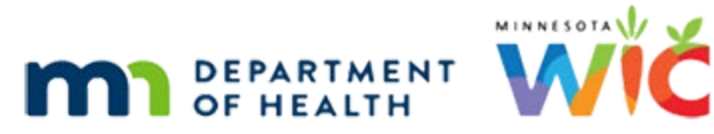

# <span id="page-0-0"></span>**Browser Settings for Google Chrome**

WINNIE TRAINING - JULY 2024

# **Table of Contents**

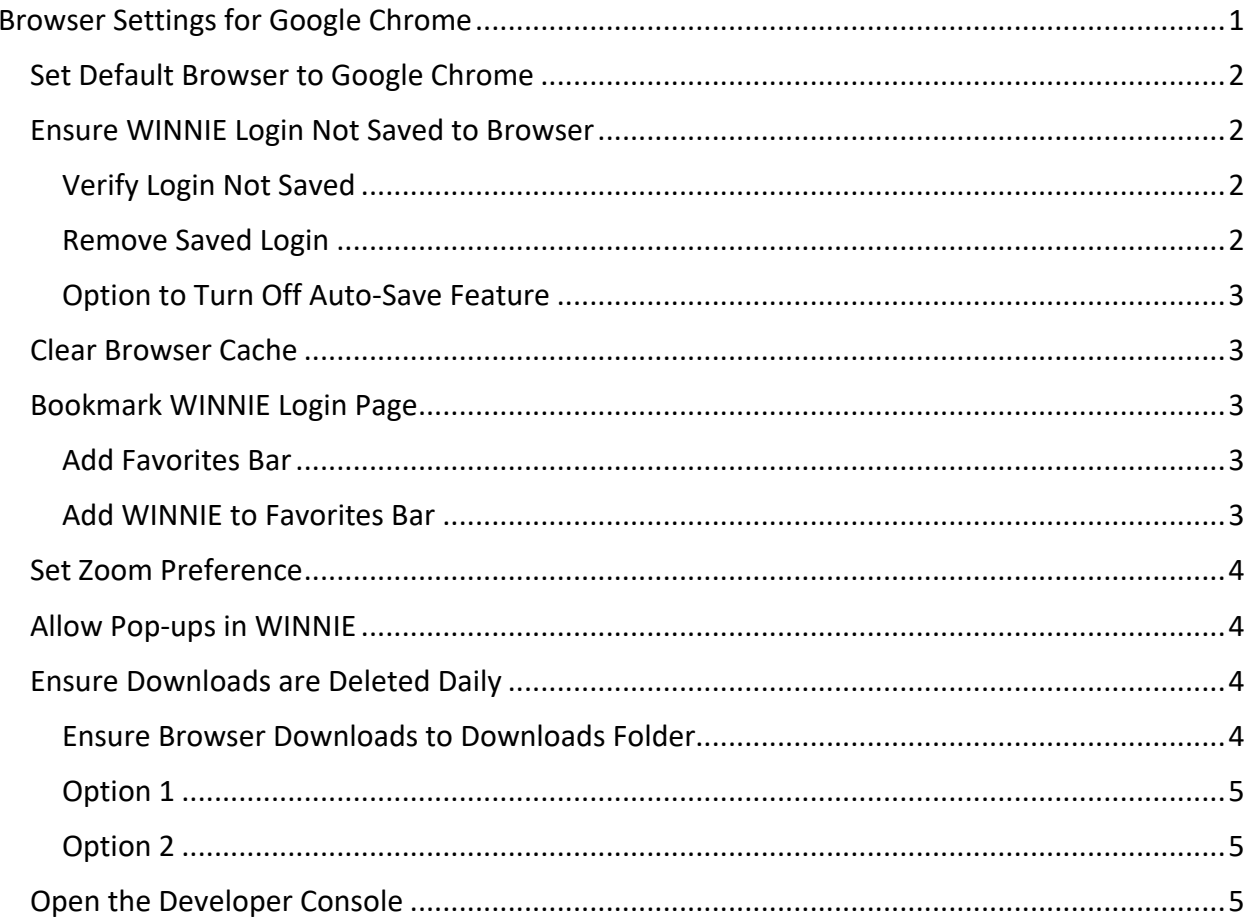

# <span id="page-1-0"></span>**Set Default Browser to Google Chrome**

- **Click the Search icon on the taskbar.**
- Type *Default apps* into the search bar.
- Click on Default apps, which will display at the top of the left panel.
- Scroll to find the Web Browser.
- **.** If Microsoft Edge displays beneath Web Browser, it is already your default browser. If another browser displays, click the browser button.
- The Choose an app modal displays.
- Click the Google Chrome button.

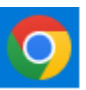

Google Chrome

# <span id="page-1-1"></span>**Ensure WINNIE Login Not Saved to Browser**

When logging in for the first time or with a new password…

- The Saved password message automatically displays.
- Click the Never button.

## <span id="page-1-2"></span>Verify Login Not Saved

To verify your username and password haven't been saved to the browser…

- Click the ellipses icon in the top right corner of the browser.
- **EXECT:** Select Settings from the menu.
- Select Autofill from the left panel on the Settings page.
- Click the Password Manager button under Autofill in the panel on the right.
- Scroll to the bottom and verify a URL with "mnwic" displays in the Never Saved list.

### <span id="page-1-3"></span>Remove Saved Login

If your username and password are default populated on the WINNIE login page, which means they have been saved to the browser…

- Scroll through the Saved Passwords list to find the URL with "mnwic" in it.
- Click the ellipses in that row.
- Select Remove.

### <span id="page-2-0"></span>Option to Turn Off Auto-Save Feature

You can choose to toggle off **Offer to save passwords** and **Auto Sign-in**.

**NOTE!** This will remove the auto-login features for **all sites** visited.

## <span id="page-2-1"></span>**Clear Browser Cache**

- Click the ellipses icon in the top right corner of the browser.
- **EXECT:** Select Settings from the menu.
- **EXE** Select Privacy and security from the left sidebar.
- Click the Clear browsing data button on the right side of the page.
- **The Basic tab opens.**
- **E** Ensure All time displays in the Time range dropdown. If not, select it.
- **Ensure all checkboxes are selected.**
- **Click the Clear data button.**
- Close the Settings tab.

# <span id="page-2-2"></span>**Bookmark WINNIE Login Page**

#### <span id="page-2-3"></span>Add Favorites Bar

- Click the ellipses icon in the top right corner of the browser.
- **Click Bookmarks and lists**
- **EXECUTE:** Select Show bookmarks bar.

#### <span id="page-2-4"></span>Add WINNIE to Favorites Bar

- Login into WINNIE and select your Location.
- Once on the Module Launcher page...
	- **EXECUTE:** Click and drag the View site information icon  $\frac{2}{\pi}$  to the left of the URL to the desired position on your Favorites bar.
	- Right click on the new WINNIE Module Launcher button.
	- **Select Edit.**
	- In the Name field, delete the words ":Module Launcher".
	- In the URL field, delete the forward slash (/) and word "module".
	- **Click the Save button.**

# <span id="page-3-0"></span>**Set Zoom Preference**

- Click the ellipses icon in the top right corner of the browser.
- Zoom displays mid-way down in the menu.
- Select the minus sign (-) to make the percentage smaller and decrease the size of the contents on the page. Click the plus sign (+) to make the percentage larger and increase the size of the contents on the page.

## <span id="page-3-1"></span>**Allow Pop-ups in WINNIE**

- Click the ellipses icon in the top right corner of the browser.
- Select Settings.
- Select Privacy and security from the left sidebar.
- Click the Site settings button under Privacy and security on the right side of the page.
- Scroll down to Pop-ups and redirects. Click the button.
- Scroll down to the Customized Behaviors section.
- Click the Add button to the right of Allowed to send pop-ups and use redirects.
- Type the WINNIE URL into the Site field: https://appwinnie.mnwic.net
- Click the Add button.
- The WINNIE URL will display under Allowed to send pop-ups and use redirects.
- Close the Settings tab.

## <span id="page-3-2"></span>**Ensure Downloads are Deleted Daily**

#### <span id="page-3-3"></span>Ensure Browser Downloads to Downloads Folder

- Click the ellipses icon in the top right corner of the browser.
- **•** Select Settings.
- Select Downloads from the left sidebar.
- Verify the Location is the Downloads folder. If not, click the Change button, select Downloads in the left panel of the Location modal, and click the Select Folder button.

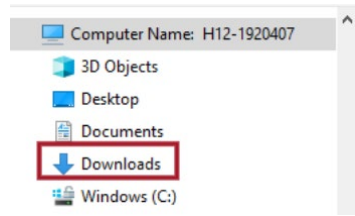

**E** Ensure Ask me what to do with each download is toggled off. If not, toggle it off.

Close the browser tab.

## <span id="page-4-0"></span>Option 1

- Install the Download and Recycle Bin Script.
	- **•** This is required for any agencies using state-owned computer that access Mobile Management or WINNIE.
	- **EXED 15 It automatically deletes downloaded files that may have private data from the** Downloads folder and the Recycle Bin daily.
	- **Instructions: [Installing the Download and Recycle Bin Script](https://www.health.state.mn.us/docs/people/wic/localagency/winnie/scriptinstall.pdf)** [\(https://www.health.state.mn.us/docs/people/wic/localagency/winnie/scriptinstall.pdf\)](https://www.health.state.mn.us/docs/people/wic/localagency/winnie/scriptinstall.pdf)

## <span id="page-4-1"></span>Option 2

- Manually delete downloaded files from the Downloads folder.
	- **•** Click the Explorer icon  $\mathbf{F}$  on the taskbar.
	- Click on Downloads in the left panel.
	- Select the files to be deleted (CTRL + A will select all).
	- **Click the dropdown arrow under Delete.**
	- **•** Select Permanently delete.
	- Click Yes on the message "Are you sure...?"

## <span id="page-4-2"></span>**Open the Developer Console**

The Developer Console can assist the MN Help Desk in identifying an issue in the WINNIE Code. You can open it with a hot key: CTRL + SHIFT + i or…

- Click the ellipses icon in the top right corner of the browser.
- Click More tools.
- Select Developer tools.
- Click on Console on the toolbar Console

Generally, you will be looking for a red error.

```
Se Failed to load resource: the server
                                          gesturemobileicon@2x.png:1 4 m
responded with a status of 404 ()
```
Example:

You can use the Snipping Tool to print screen the error.

- Click the Search icon on the taskbar.
- Type snip.

Snipping Tool will display at the top of the left panel. You can right-click on it and select Save to Taskbar to have the Snipping Tool always available. If you do that, click the icon on your taskbar.

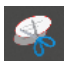

OR

If you don't want it saved to your taskbar, click on Snipping Tool.

- **The Snipping Tool floating toolbar opens.**
- Click the Mode dropdown.
- Verify Rectangular Snip is selected. If not, click on it.
- **Click the New button.**
- Click and drag over the red error to capture a print screen of it.
- The Snipping Tool modal will open with the print screen displayed.
- Click the Save icon  $\blacksquare$  if you want to save it somewhere on your computer OR CTRL + V to paste it to a document.
- **Click the X to close the Snipping Tool modal.**

*Minnesota Department of Health - WIC Program, 625 Robert St N, PO BOX 64975, ST PAUL MN 55164-0975; 1- 800-657-3942, [health.wic@state.mn.us](mailto:health.wic@state.mn.us), [www.health.state.mn.us](http://www.health.state.mn.us/); to obtain this information in a different format, call: 1-800-657-3942.*

*This institution is an equal opportunity provider.*